## **Enrolling and Paying Online Guideline**

Path: <u>http://www.hkbaseball.org/login.php</u>

Step 1: Sign up an User account for "Open to Public" programme, if "Member Only" programme, please select "Member Registration". If you are <sup>a</sup> returning user, please use your username "A18XXXXX" to log in your registered account.

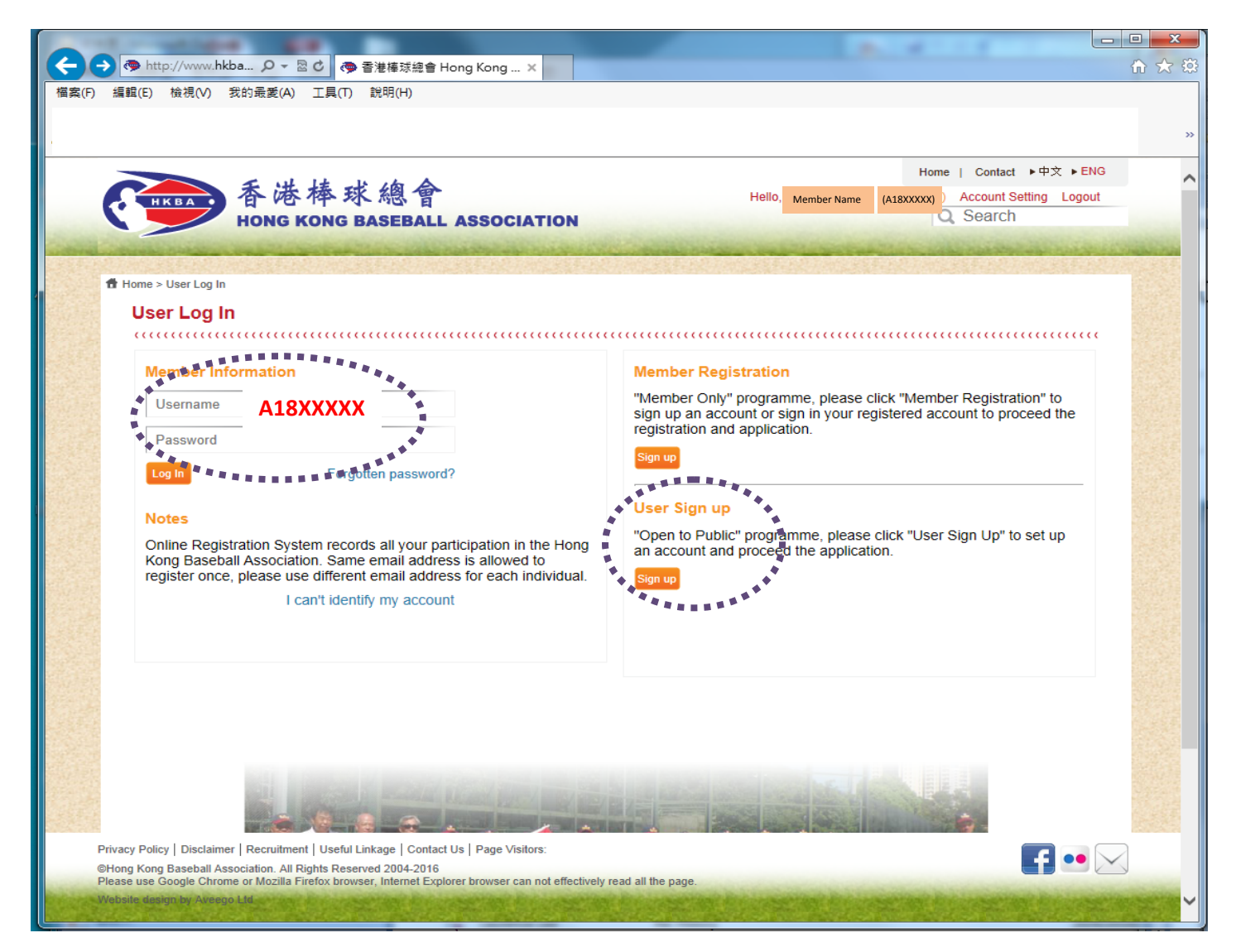

**Notes:**: If you find this message, it means that your email address has been registered or there is a past record on our system.

**Please contact HKBA at 2504 8330 or email us at hkbsa@hkolympic.org for assistance.**

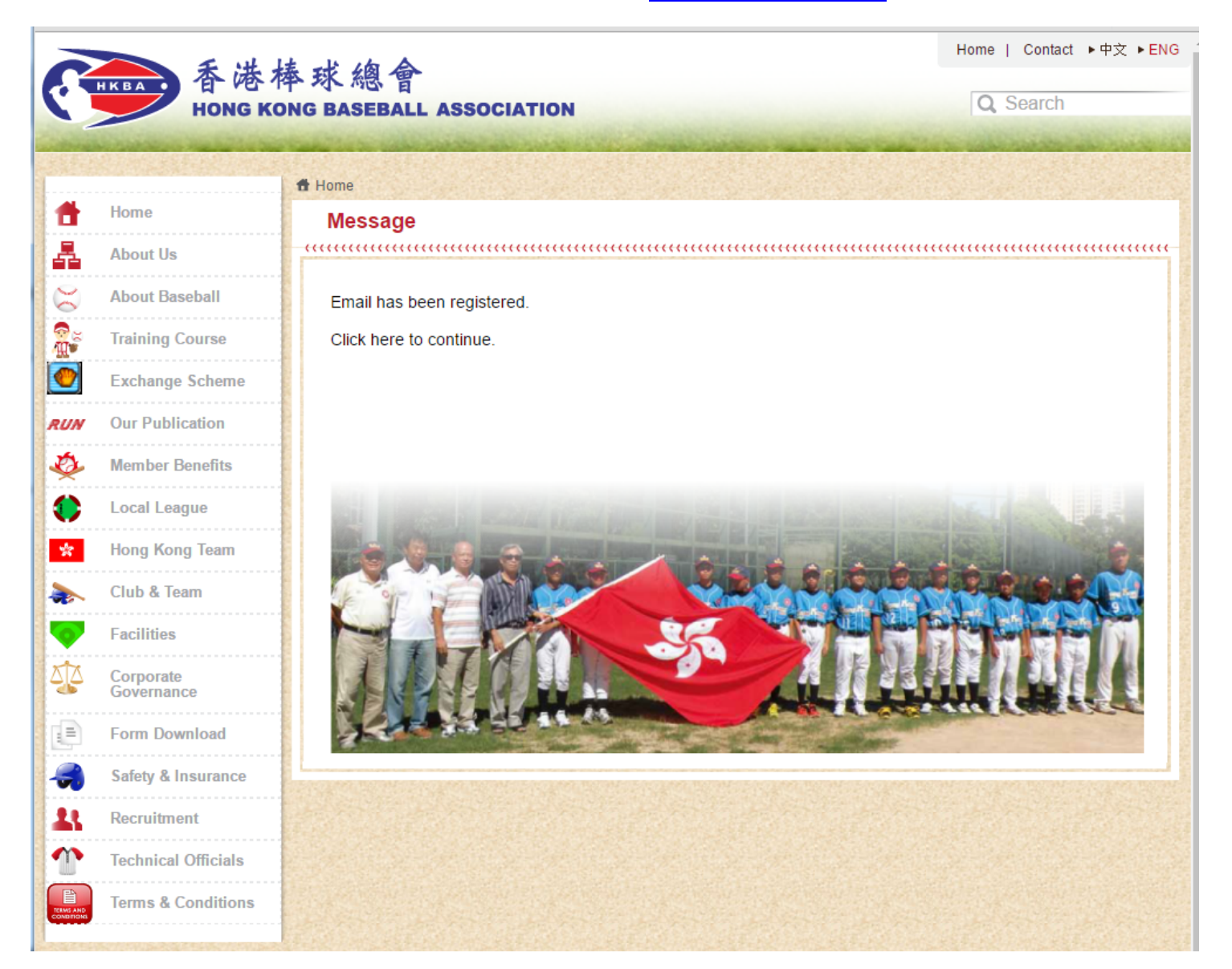

 $\begin{array}{c|c|c|c|c} \hline \multicolumn{3}{c|}{-} & \multicolumn{3}{c|}{\mathbf{X}} \end{array}$ ← ◆ http://www.hkba... Q - 図 d → 香港棒球總會 Hong Kong ... × 命众 發 編輯(E) 檢視(V) 我的最愛(A) 工具(T) 說明(H) **福案(F)** Home | Contact ▶ 中文 ▶ ENG 香港棒球總會 Hello **Account Setting Logout**  (A18XXXXX)Member NameQ Search **HONG KONG BASEBALL ASSOCIATION** Home > Application **Application APP** Б Payment (0) Account Setting Change Password Payment Records Registered Activities Membership Application/Renewal Record v ö . . . . . . **Courses** 16-17年度棒球推廣計劃 第二期 親子室內軟式初級棒球訓練班 [親子兒童組] **Course ID Starting Date/** Accepted/ Deadline **HKD** Venue Quota/ Time **Students per Applied** class Candidates  $\Box$ ET2SL 186.00  $15/30$  $2/6$ 2016-07-22 Age Limit: Child 5 - 8 age, Relatives 18 - 64 age □ 申領證書 (郵寄): HKD 40.00 □ 申領證書 (自取): HKD 30.00  $\Box$ ET2LK  $15/30$  $2/10$ 2016-07-22 186.00 Age Limit: Child 5 - 8 age, Relatives 18 - 64 age □ 申領證書 (自取): HKD 30.00 □ 申領證書 (郵寄): HKD 40.00  $\Box$  $+1.22$  $\frac{1}{2}$  $\begin{array}{c} \n\text{max} \\ \n\end{array}$  $rac{1}{2}$ Privacy Policy | Disclaimer | Recruitment | Useful Linkage | Contact Us | Page Visitors:  $\blacksquare$   $\blacksquare$   $\blacksquare$ @Hong Kong Baseball Association. All Rights Reserved 2004-2016 Please use Google Chrome or Mozilla Firefox browser, Internet Explorer browser can not effectively read all the page ebsite design by Aveego Ltd.

Step 2: Go to "Application" page, select the course you enroll by checking the box; scroll down and press "Confirm"

Step 3: The system will go to "Payment" page, check the box of "I agree the terms and conditions Terms of Use and Privacy policy", "Submit" Only accept PPS by Internet, please refer to PPS to see "How to set up/change PPS Internet Password". Other online payment method will be available soon.

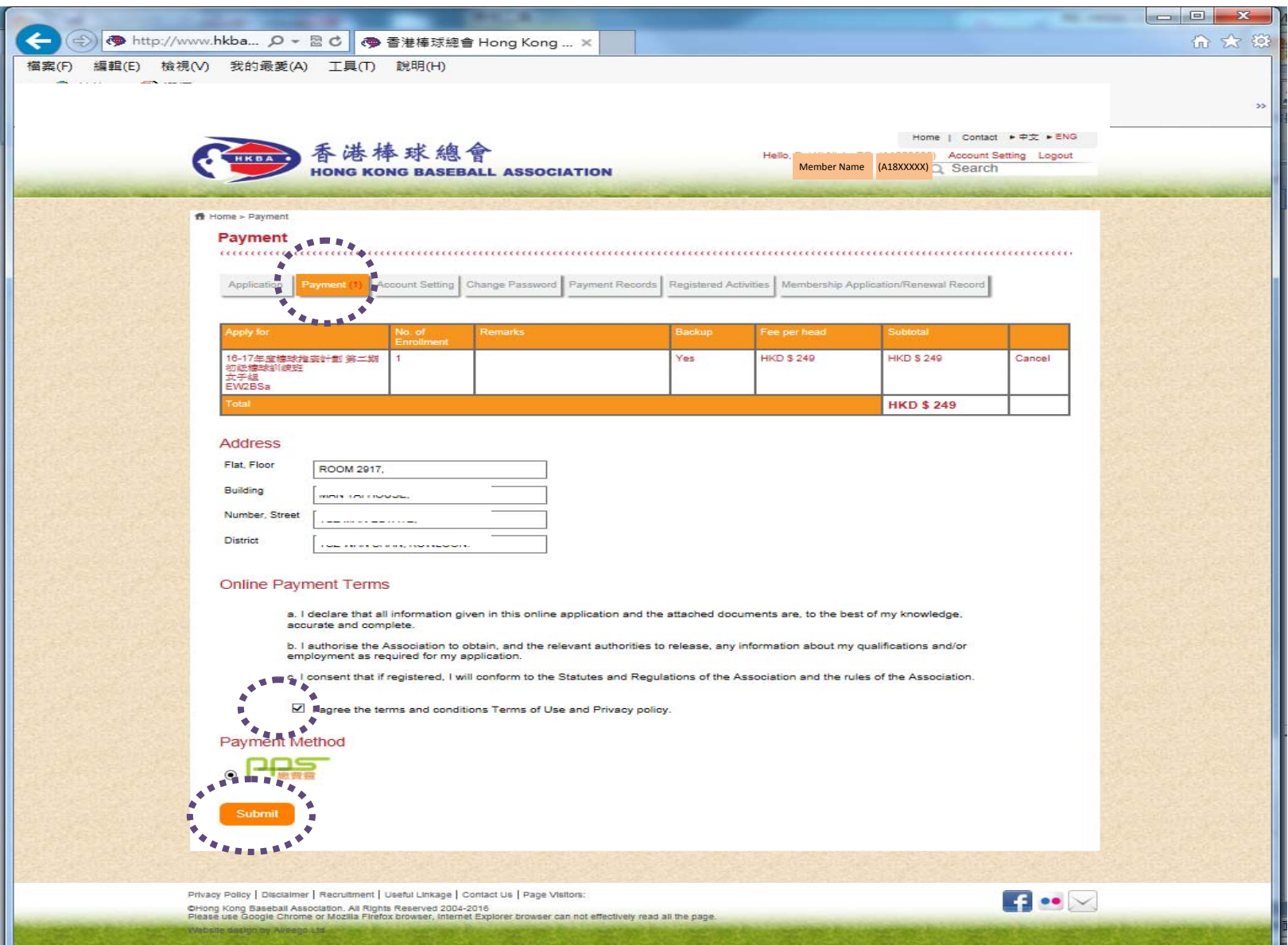

# Step 4: Press "Confirm"

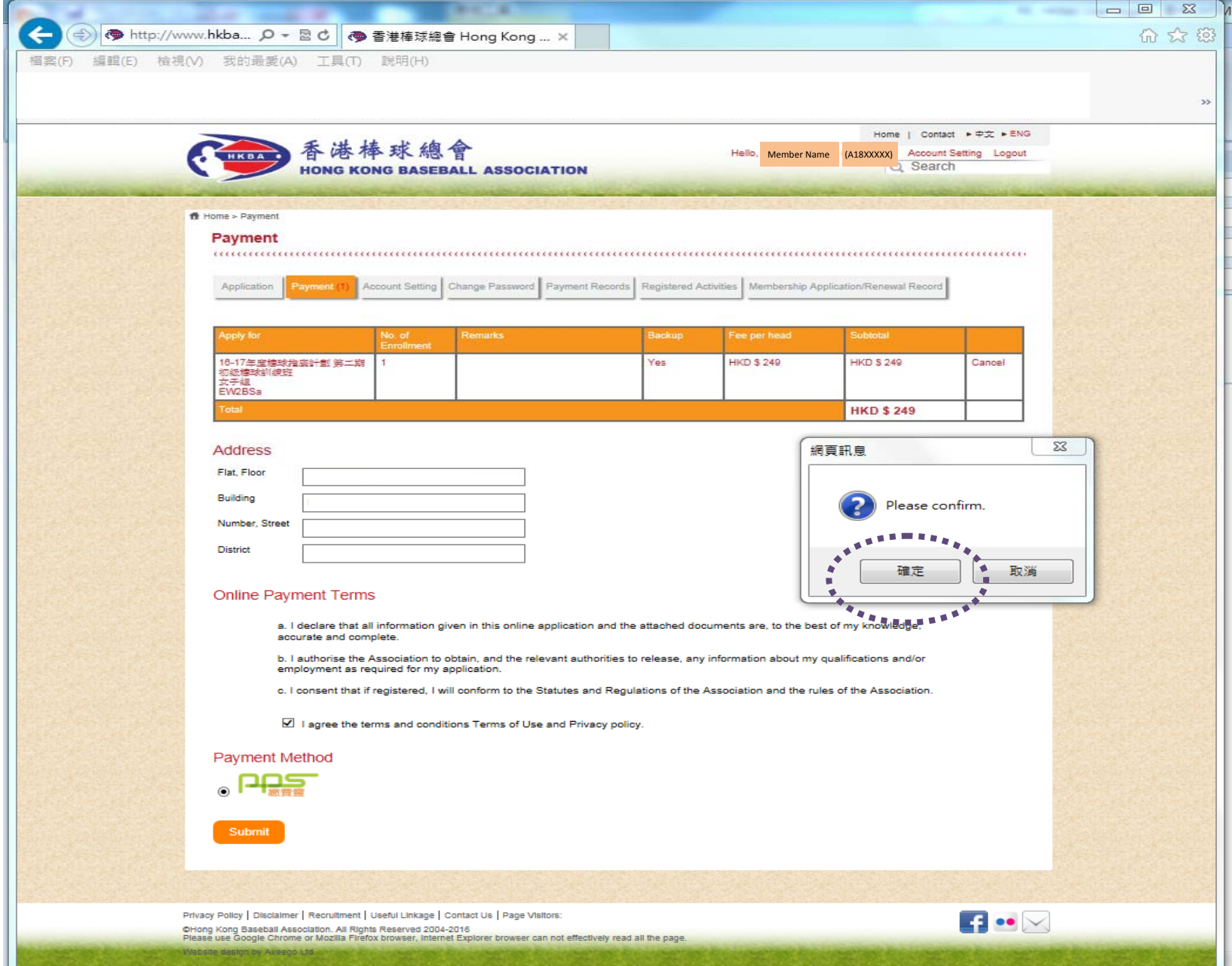

Step 5: Now, you are connected to PAYDOLLAR PAYMENT SERVICE, click " **PASS** " to proceed payment. No Merchant Code is required.

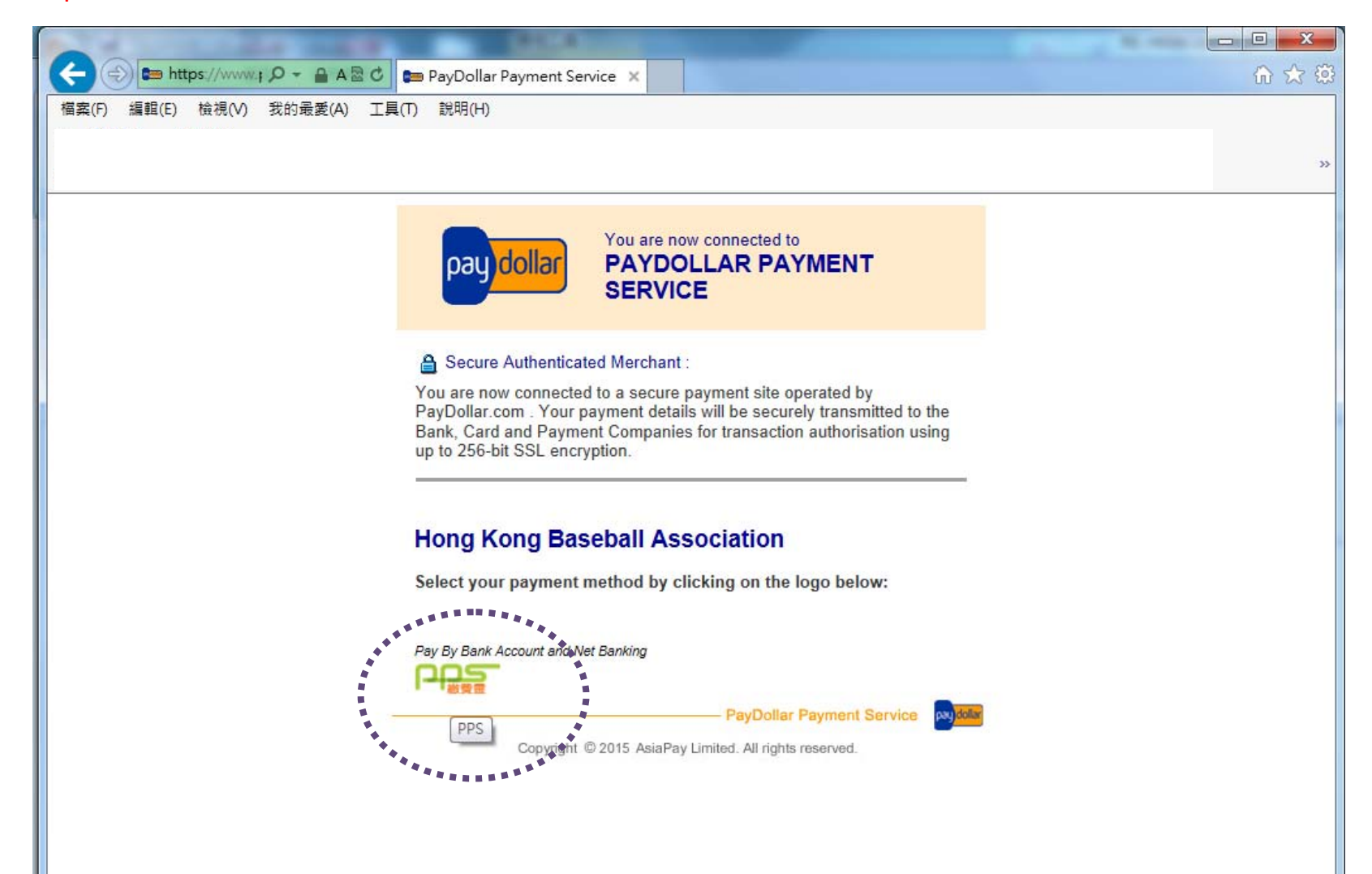

Step 6: Enter you 8‐digit PPS Account Number of PPS Account Name and PPS **Internet** Password, check the box, then "Submit"

"If you are not <sup>a</sup> PPS user yet, please set up your PPS Account at any nearby PPS Registration Terminal." http://www.ppshk.com/hkt/prt/Web/en/

 $-10$ ← https://www.p... Q - A R C  $\Rightarrow$ **DRE Online Payment Service (...** » 价 众 德 Pay it your way You must read the Terms and Conditions, Legal Disclaimer & Copyright Notice and Personal Information Collection Statement before clicking Submit for payment. For PPS Services General Terms and Conditions of Use, please browse ppshk.com **Merchant Name:** Hong Kong Baseball Association **Reference Number:** 2016062170466091 Amount (HK\$): 249.00 **8-digit PPS Account Number** or PPS Account Name \*: **PPS Internet Password:** □ । have read and hereby accept the PPS Services General Terms and Conditions of Use. Staring from 17 March 2016, PPS customers will receive SMS alert on every successful payment made to the merchant categories of "Credit Services" & "Securities Broker". Cancel . \*If you are not a PPS user yet, please set up your PPS Account at any nearby PPS Registration Terminal, For details, please click here.

Step 7: Click "Proceed", you will receive <sup>a</sup> 6‐digit one‐time password on your registered mobile phone via SMS

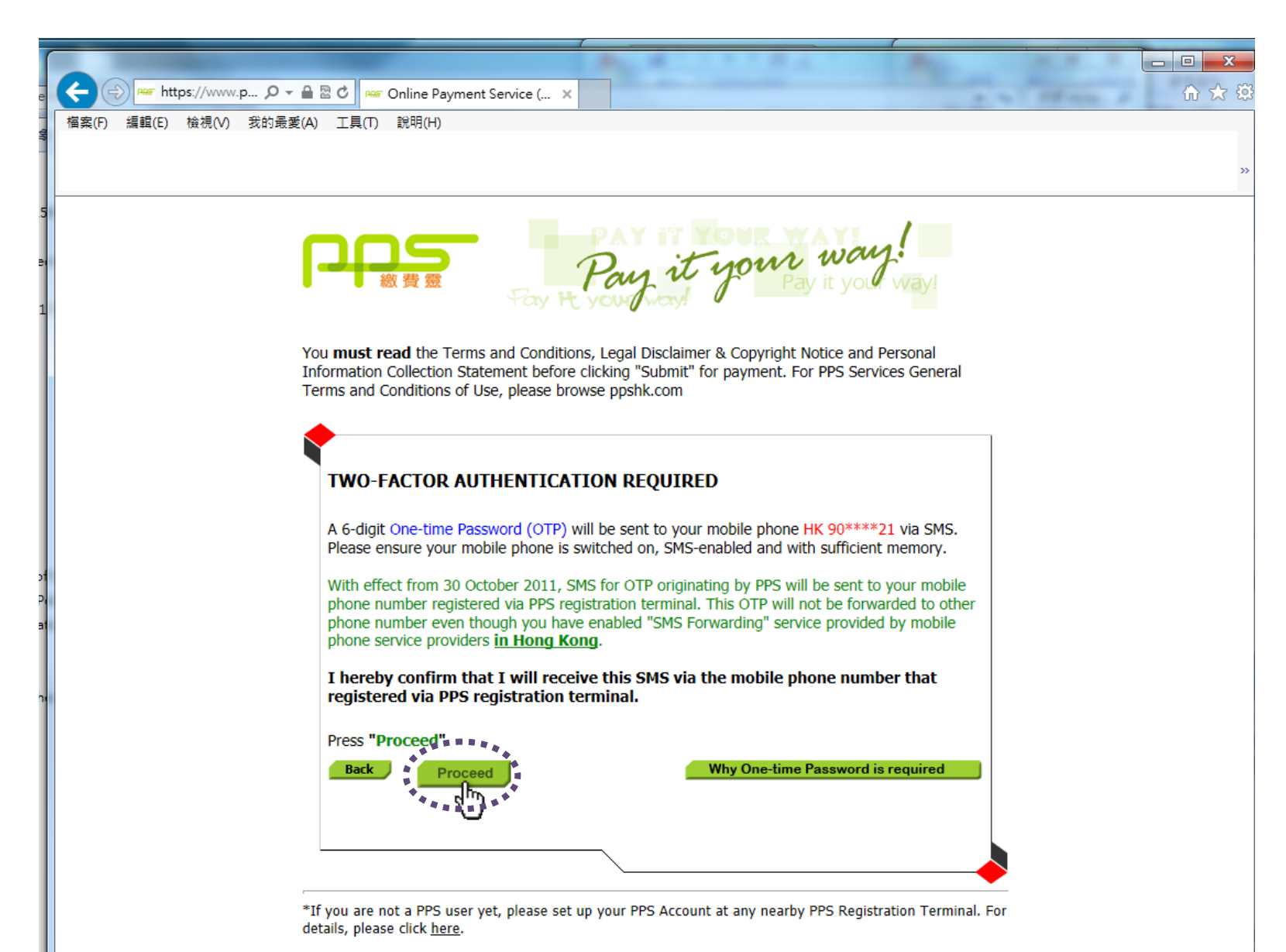

Last updated: 10 July 2016

Step 8: Input the 6-digit password in the provided box, then "Proceed".

 $\begin{array}{c|c|c|c|c} \hline \multicolumn{3}{c|}{\mathbf{B}} & \multicolumn{3}{c|}{\mathbf{X}} \end{array}$ https://www.p... Q - A & C **RAF** Online Payment Service (... X 命众 德 檔案(F) 編輯(E) 檢視(V) 我的最愛(A) 工具(T) 說明(H)  $\overline{\mathbf{3}}$ Pay it your way You must read the Terms and Conditions, Legal Disclaimer & Copyright Notice and Personal Information Collection Statement before clicking "Submit" for payment. For PPS Services General Terms and Conditions of Use, please browse ppshk.com Please enter the 6-digit One-time Password (OTP) appeared on your mobile phone  $(13:02:10)$ **Back** Proceed \*If you are not a PPS user yet, please set up your PPS Account at any nearby PPS Registration Terminal. For details, please click here.

#### Step 9: Please wait for confirmation message.

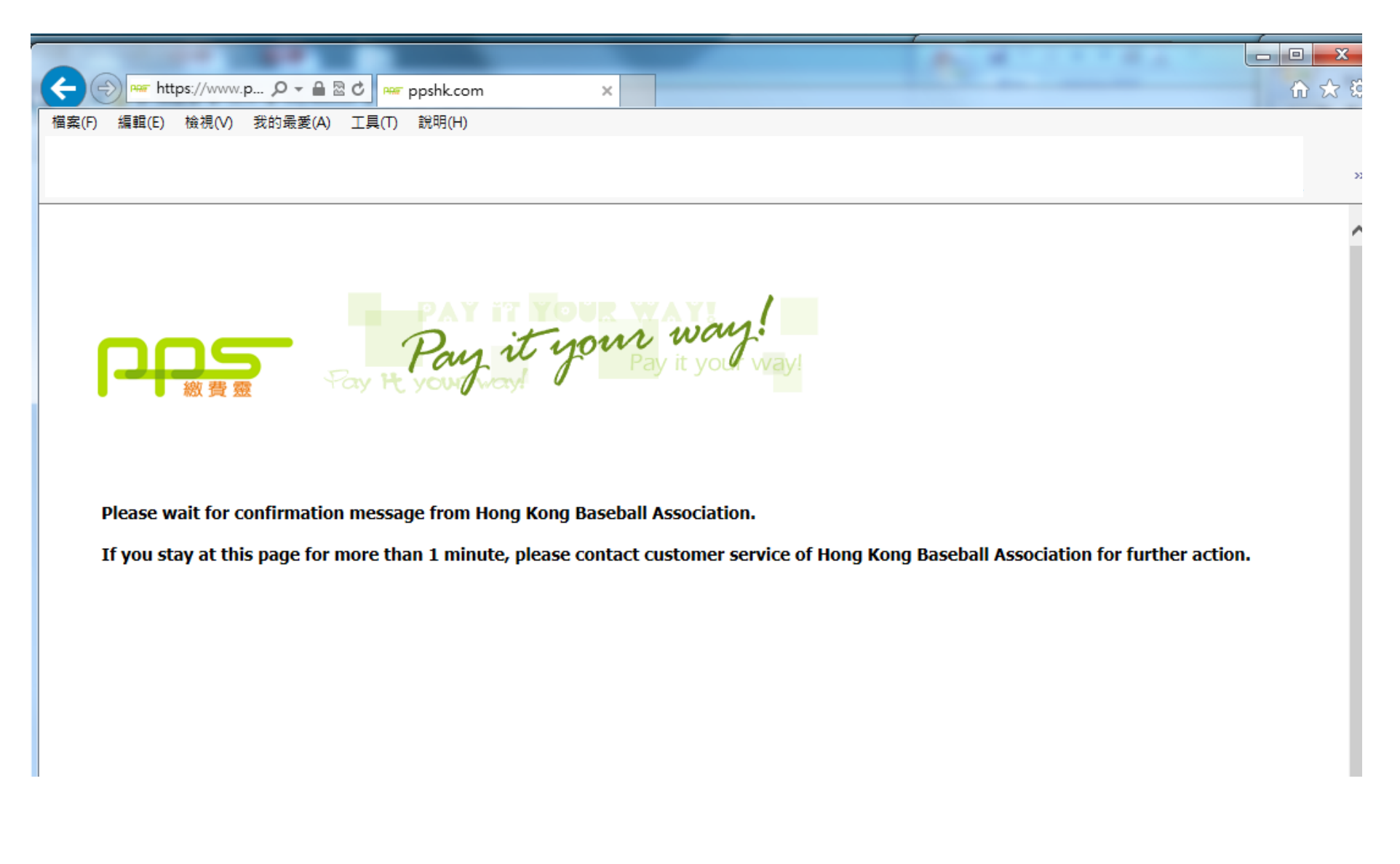

## Step 10: Payment confirmed. You are suggested to "PRINT" the receipt before going to the confirmation page.

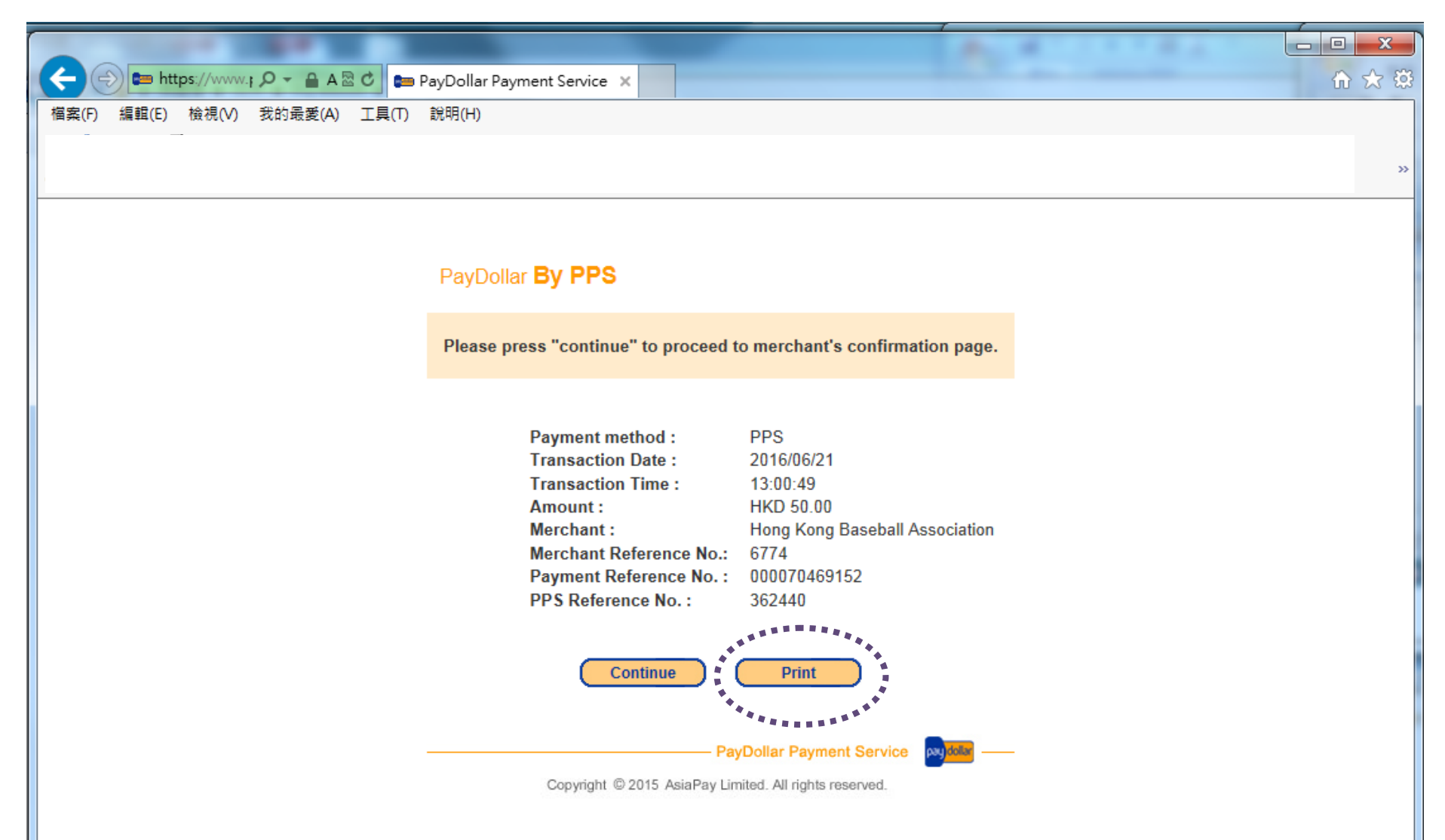

### Step 11: Payment completed

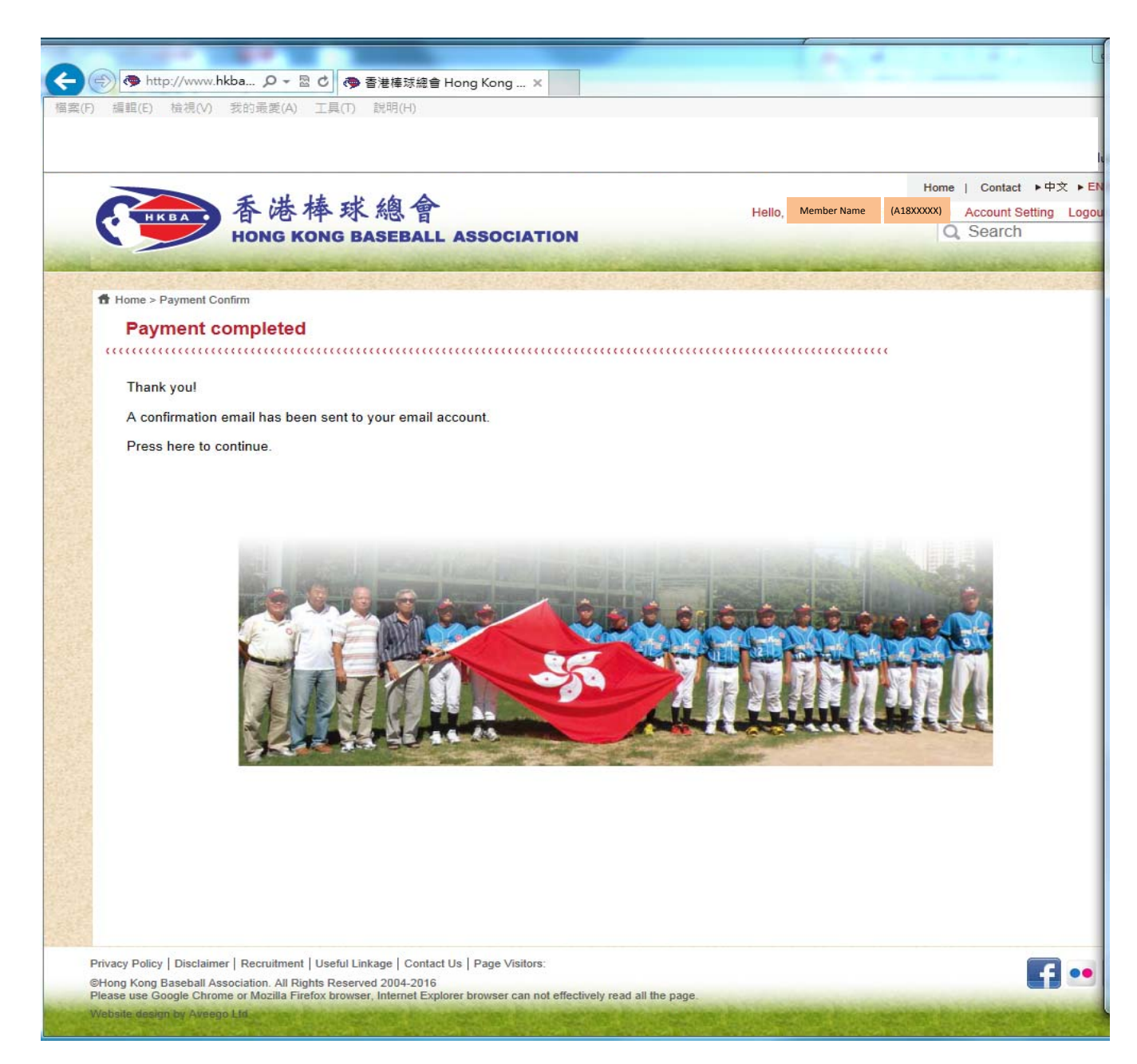

Step 12: You are highly suggested to check your registered name on the page of "Registration Tracking", if you could not find your name, Please contact HKBA at 2504 8330 or email us at hkbsa@hkolympic.org for assistance.

Path:http://www.hkbaseball.org/online\_reg\_summary.php

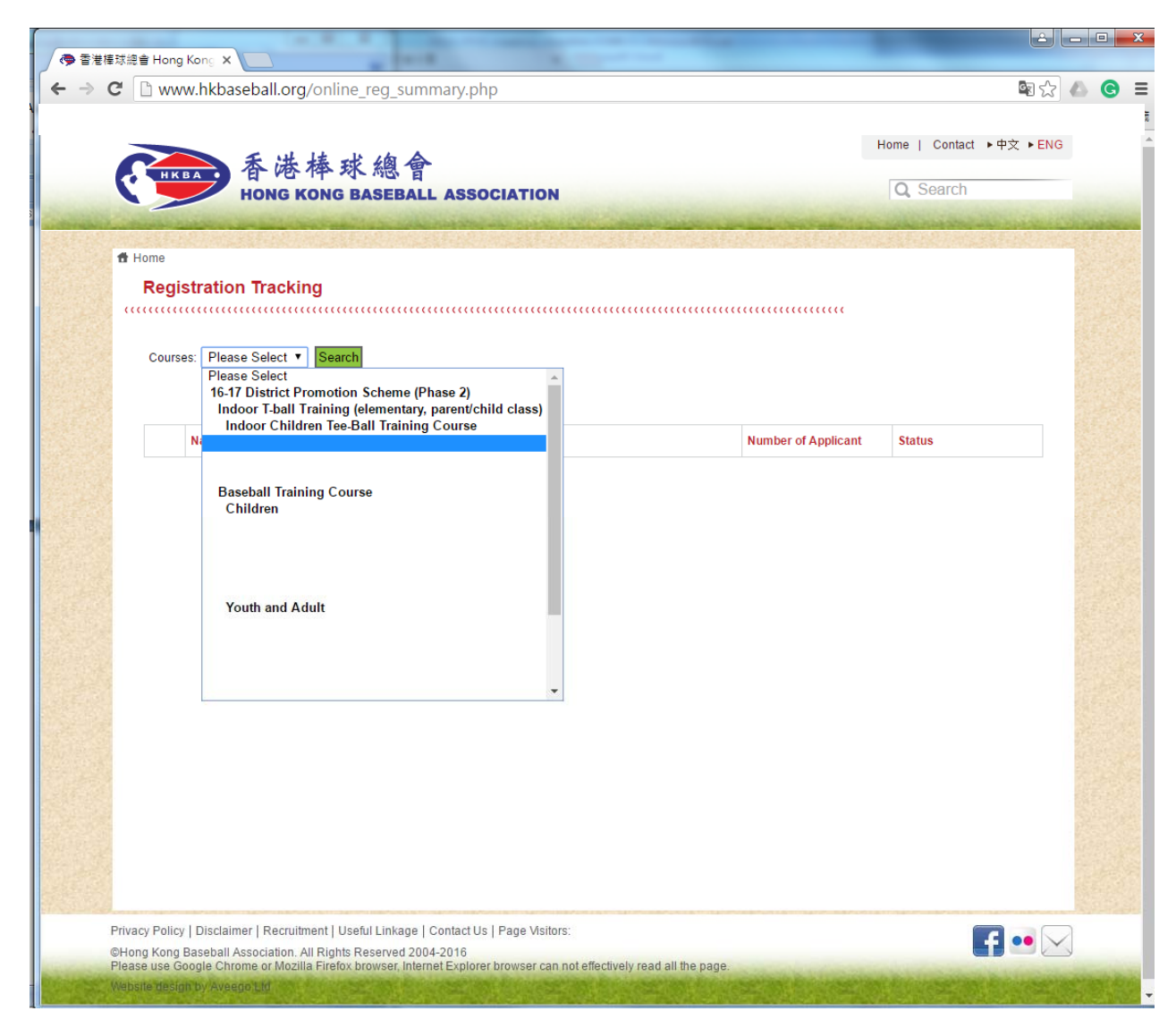